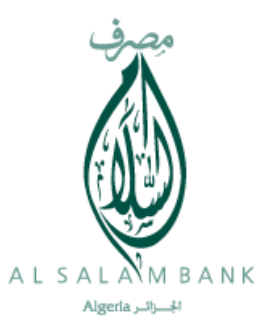

E - Predom

# Guide de l'utilisateur

Application de pré-domiciliation en ligne

Al Salam Bank Algeria 08/12/2016

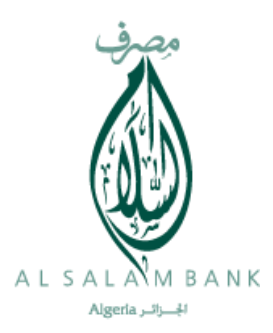

Le présent document vous permet d'avoir un résumé sur les nouvelles fonctionnalités qu'offre la V2 du portail de pré domiciliation d'Al Salam Bank Algeria .

## **Résumé des nouvelles fonctionnalités**

- Nouvelle interface graphique agréable avec un accueil vous permettant d'avoir une idée sur les nouvautés (services, informations, extension de l'abanque,…) au niveau de la banque AL SALAM
- Organisation de vos dossiers suivants leurs status
- Disponibilité des bulles d'aide pour vous orienter dans la phase de saisie
- Le calcul de la contre valeur en dinars se fait automatiquement
- Possibilité de mettre une prédom en mode boullion
- Possibilité de faire des changements sur votre profil utilisateur dans le portail
- Optimisation dans le temps de recherche du tarif douanier

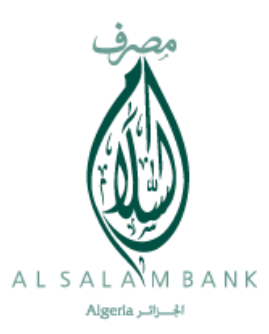

## **Guide utilisateur**

Le portail de pré-domicialition d'al salam bank algeria est accessible via le lien suivant :

Lien :<https://e-portail.alsalamalgeria.com/>

Après la saisie du lien sur votre browser (Internet Explore, mozila,…) l'écran suivant apparait

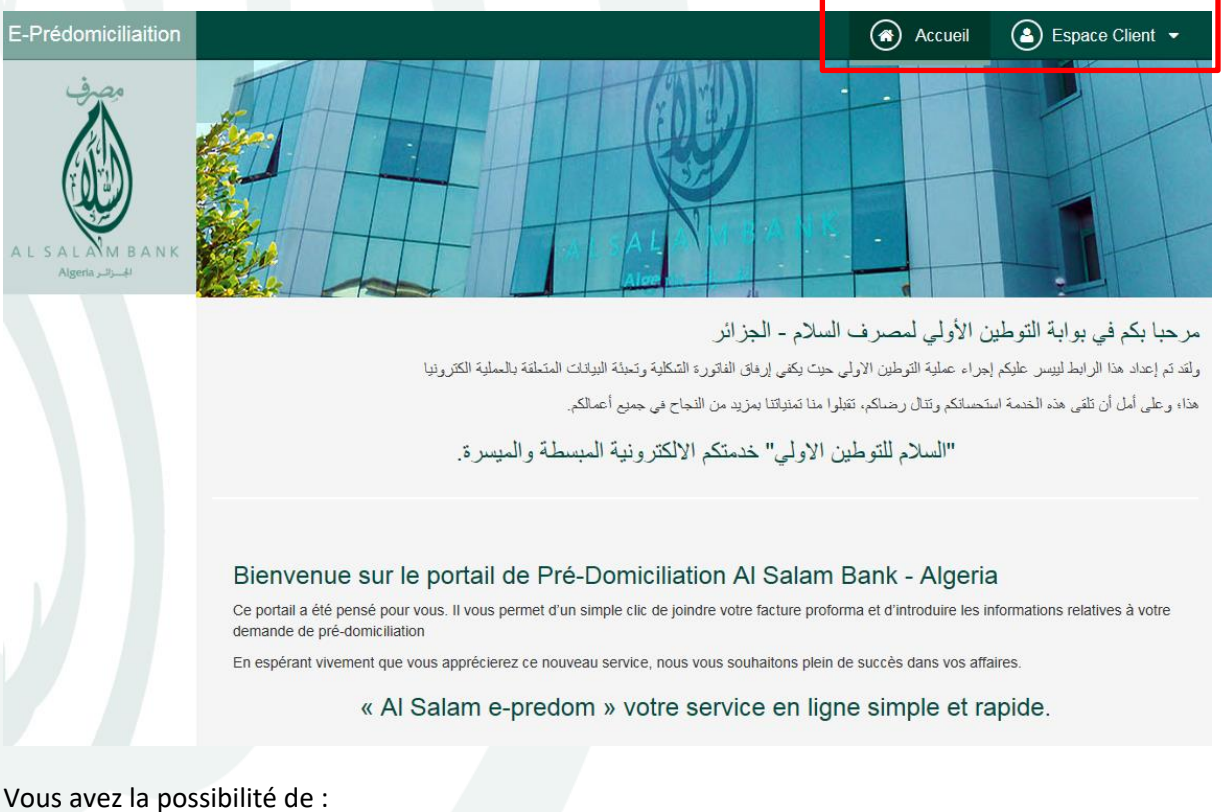

- D'aller vers l'écran d'accueil en utilisant le bouton « accueil »
- D'accéder à votre espace de travail en utilisant le bouton « Espace Client »

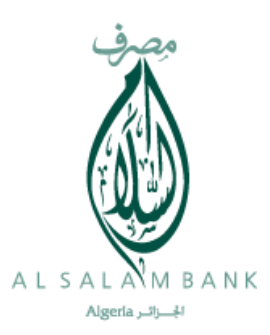

# Création d'un nouvel accès

Pour pouvoir bénéficier du service pré-domiciliaition il faut d'abord s'inscrire en cliquant sur « créer un nouveau compte

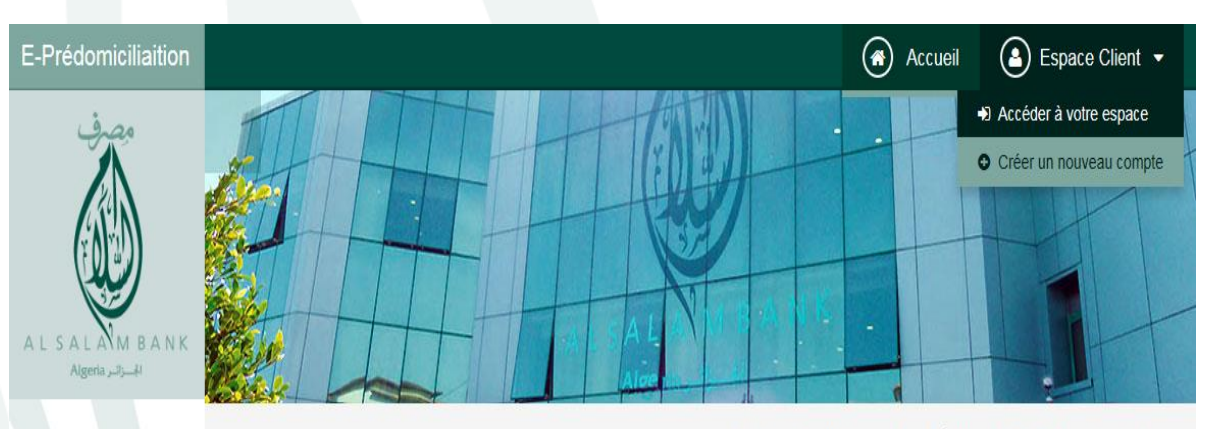

# مرحبا بكم في بوابة التوطين الأولى لمصرف السلام - الجزائر

ولقدتم إعداد هذا الرابط لييس عليكم إجراء عملية التوطين الاولى حيت يكفي إرفاق الفاتورة الشكلية وتحبثة البيانات المتطقة بالحلية الكترونيا

هذاء وعلى أمل أن تلقى هذه الخدمة استحسانكم وتذال رضاكم، تقبلوا منا تمنياتنا بمزيد من النجاح في جميع أعمالكم.

"السلام للتوطين الاولى" خدمتكم الالكترونية المبسطة والميسرة.

# Bienvenue sur le portail de Pré-Domiciliation Al Salam Bank - Algeria

Ce portail a été pensé pour vous. Il vous permet d'un simple clic de joindre votre facture proforma et d'introduire les informations relatives à votre demande de pré-domiciliation

En espérant vivement que vous apprécierez ce nouveau service, nous vous souhaitons plein de succès dans vos affaires.

« Al Salam e-predom » votre service en ligne simple et rapide.

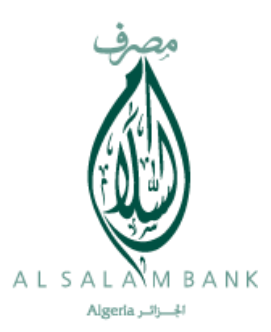

Le portail vous demande de saisir les informations concernant votre société.

Après avoir rempli les informations concernant votre société, il faut cliquer sur le bouton « créer un compte »

Attention : il faut bien saisir vos informations afin de garantir l'activation de votre compte.

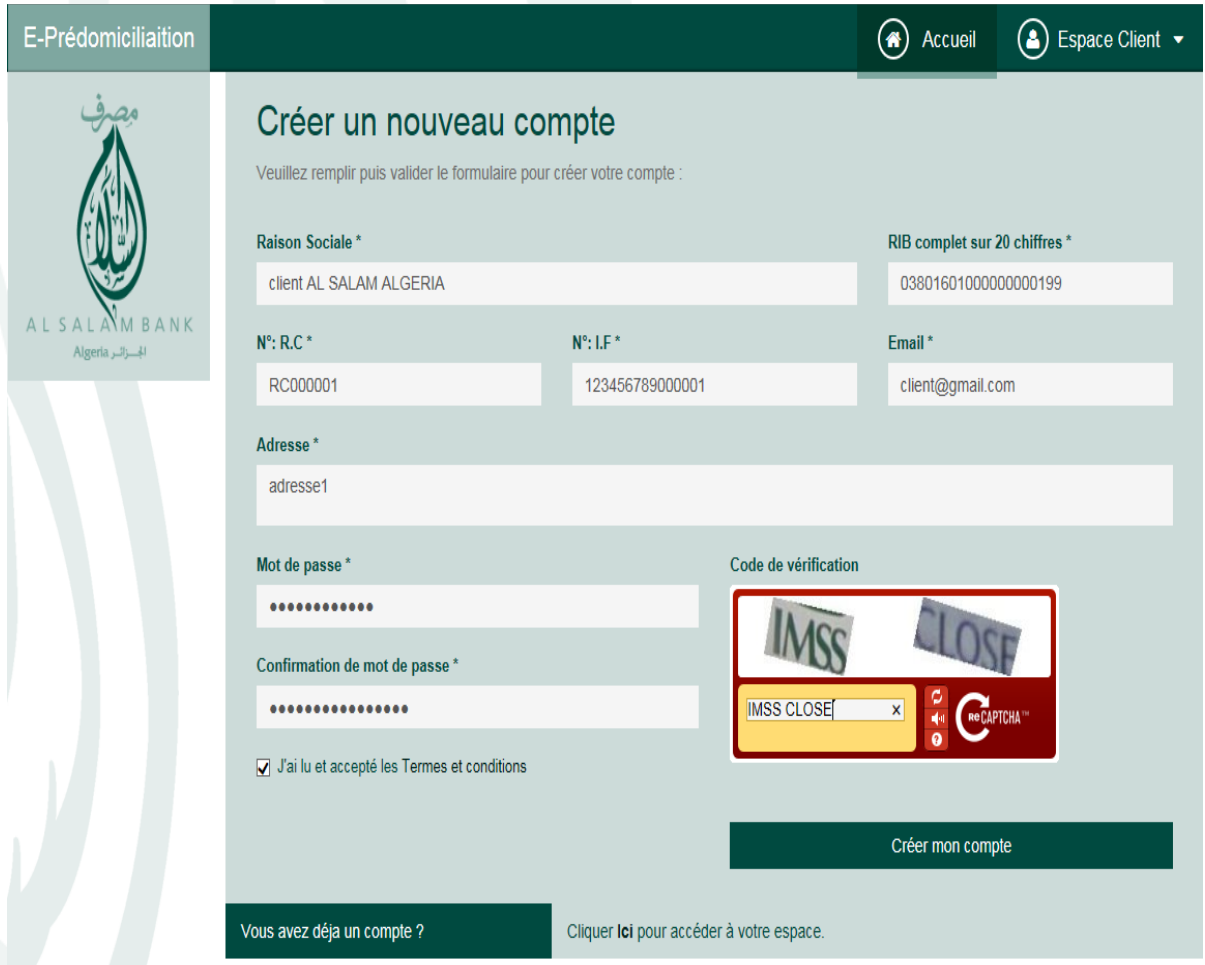

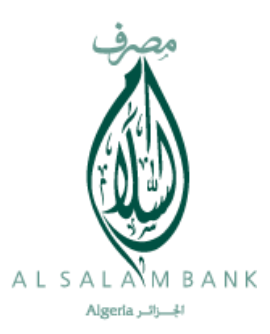

## **Accès à votre espace de travail**

Pour pouvoir faire vos opérations sur votre espace de travail, il faut juste faire un clique sur « accéder à votre espace »

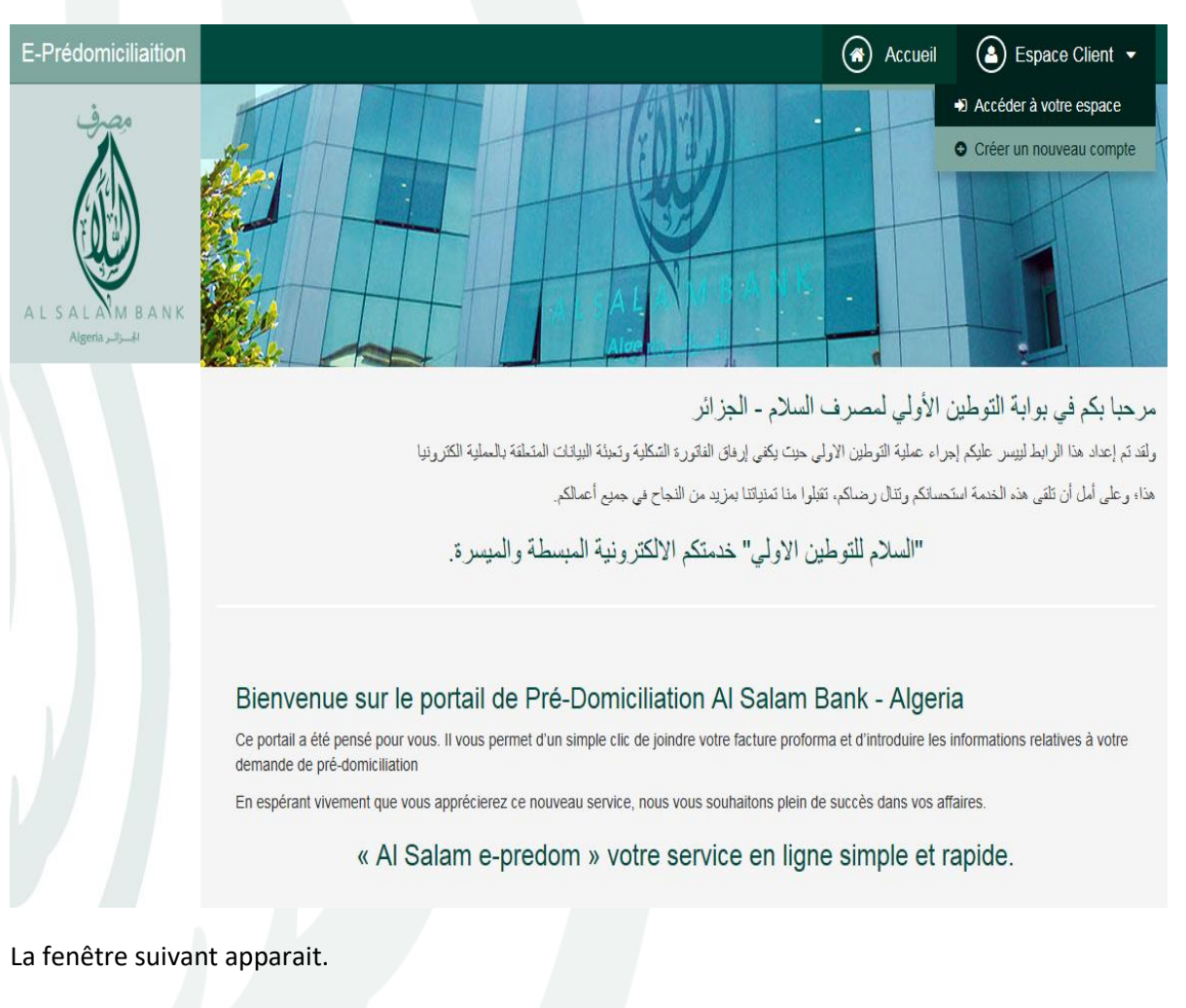

Il faut saisir votre adresse email, ensuite votre mot de passe

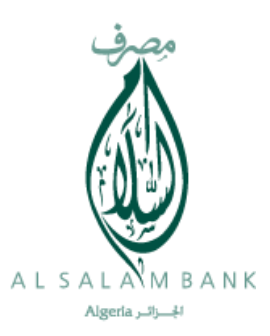

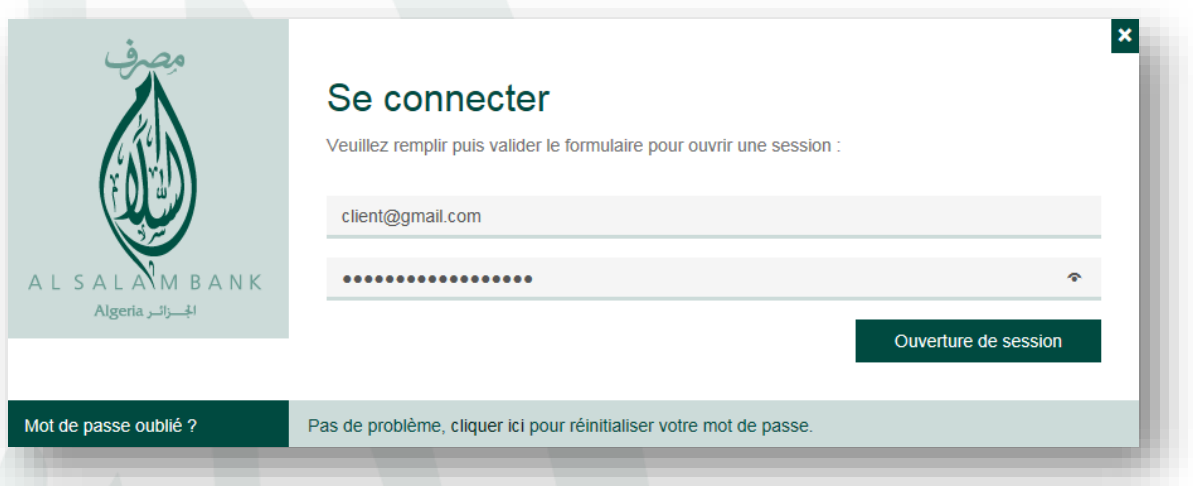

Après votre accès un nouveau menu apparait « Domiciliations », qui contient deux actions

- 1- Liste de mes demandes
- 2- Nouvelle demande

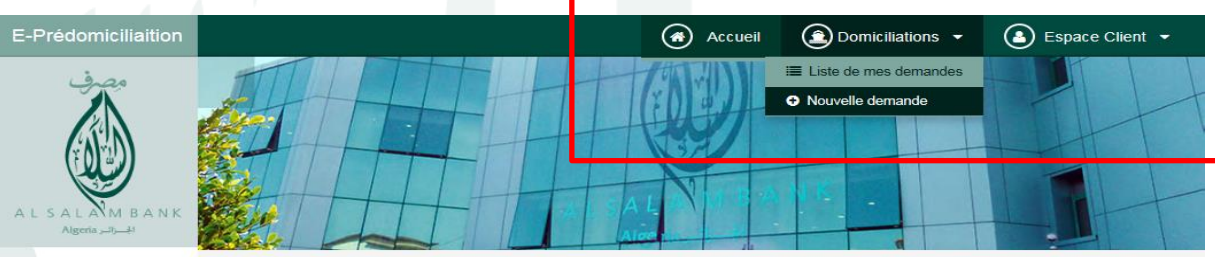

مرحبا بكم في بوابة التوطين الأولى لمصرف السلام - الجزائر

.<br>ولقد تم إعداد هذا الرابط ليبيس عليكم إجراء عملية التوطين الاولي حيث يكفي إرفاق الفاتورة الشكلية وتحيثة البيانات المتطقة بالعملية الكثرونيا

هذا؛ وعلى أمل أن تلقى هذه الخدمة استحسانكم وتذال رضاكم، تتبلوا منا تمنياتنا بمزيد من النجاح في جميع أعمالكم.

"السلام للتوطين الاولى" خدمتكم الالكترونية المبسطة والميسرة.

#### Bienvenue sur le portail de Pré-Domiciliation Al Salam Bank - Algeria

Ce portail a été pensé pour vous. Il vous permet d'un simple clic de joindre votre facture proforma et d'introduire les informations relatives à votre<br>demande de pré-domiciliation

En espérant vivement que vous apprécierez ce nouveau service, nous vous souhaitons plein de succès dans vos affaires.

#### « Al Salam e-predom » votre service en ligne simple et rapide.

Courriel

mail.dev@avantgarde-bcs.com

تا البريد الالكترون*ي* 

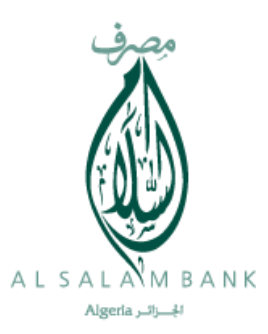

## **1- Liste de mes demandes :**

Via liste de mes demandes vous allez avoir l'écran suivant :

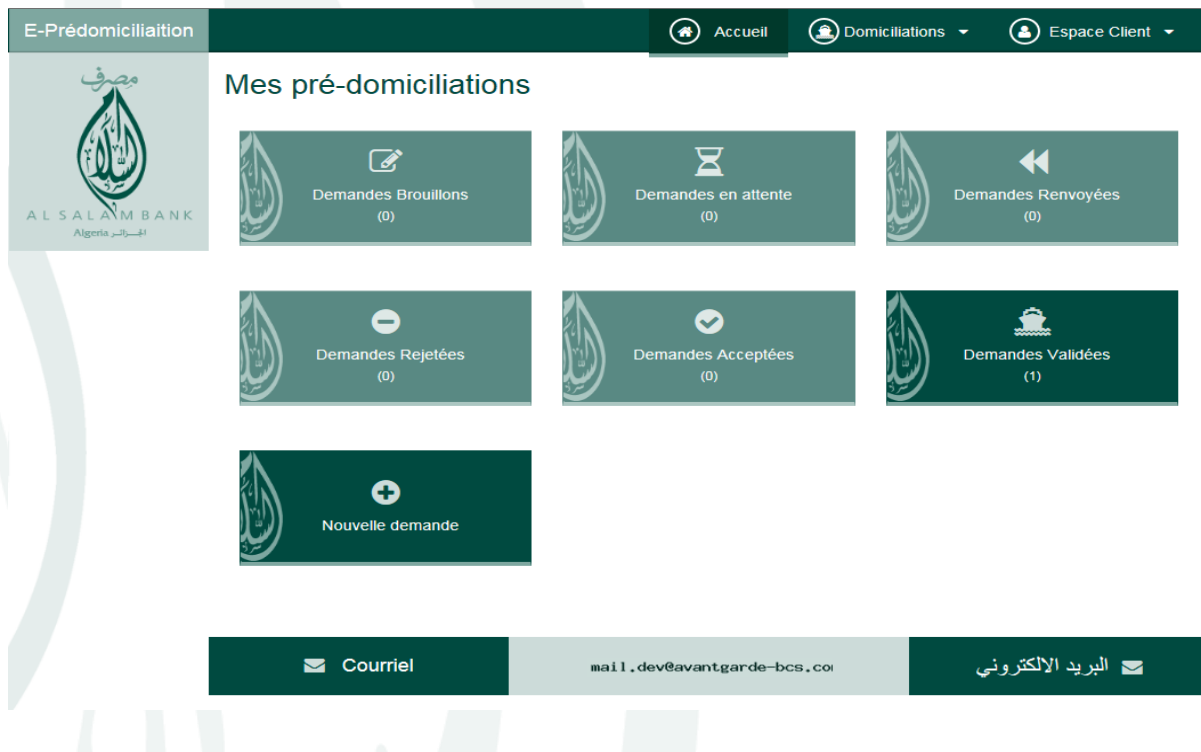

Vous allez avoir la liste de toutes vos demandes enregistrées dans le portail regroupées par status.

Les status disponibles dans le portail sont :

- 1- Demandes broullions : vous avez la possibilité de saisir une demande de prédom sans la transmettre à la banque AL SALAM. Cette demande sera visible uniquement dans votre espace.
- 2- Demandes en attentes : il s'agit des demande de domiciliaition que vous avez envoyé AL SALAM banque et qui sont en attente de traitement.
- 3- Demandes renvoyées : il s'agit des demandes que la banque AL SALAM vous a renvoyé pour complèment de dossier
- 4- Demandes rejetées : c'est les demandes rejetées par la banque AL SALAM
- 5- Demandes accéptées : c'est les demandes acceptées par la banque AL SALAM avant la domicialition au niveau de l'agence
- 6- Demandes validés : c'est les demandes, qui ont fait l'objet d'une domicialition au niveau de votre agence.

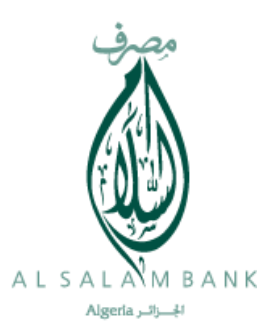

# **2- Nouvelle demande :**

Pour saisir une nouvelle demande, vous faite un simple clique sur le bouton Nouvelle demande comme le montre l'écran suivant :

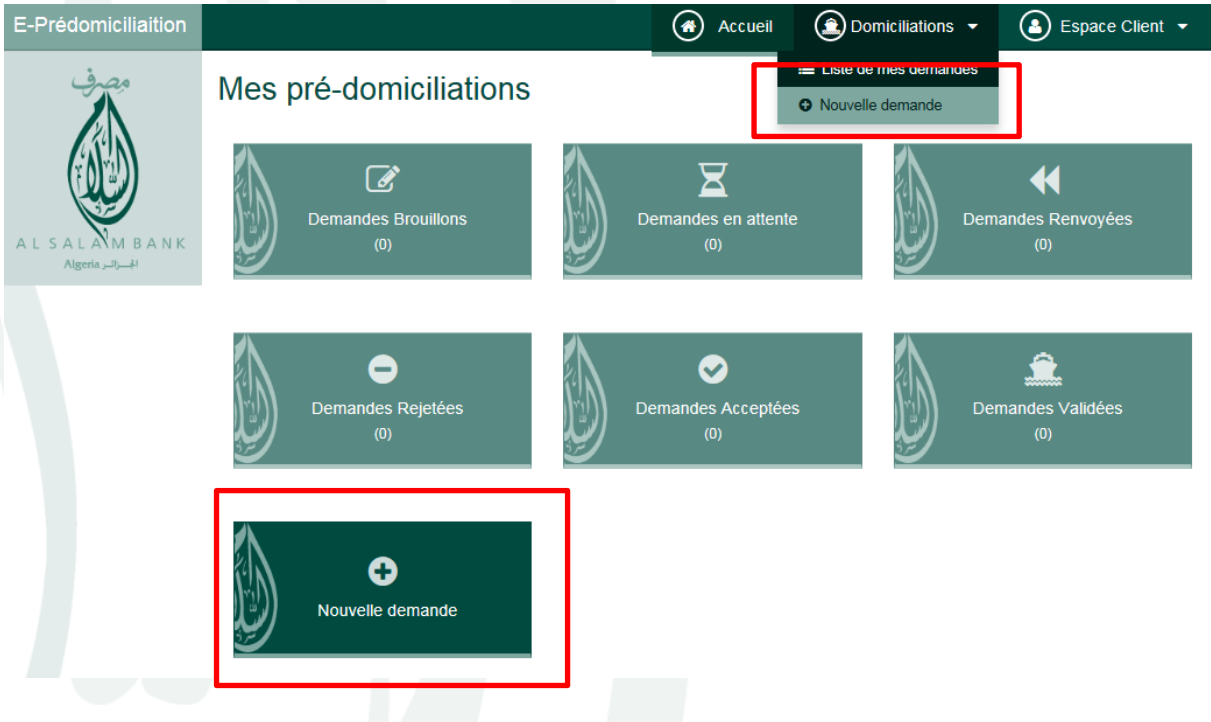

L'écran de saisie d'une nouvelle demande est le même que celui de la version précédente

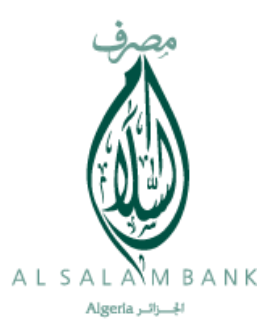

ation

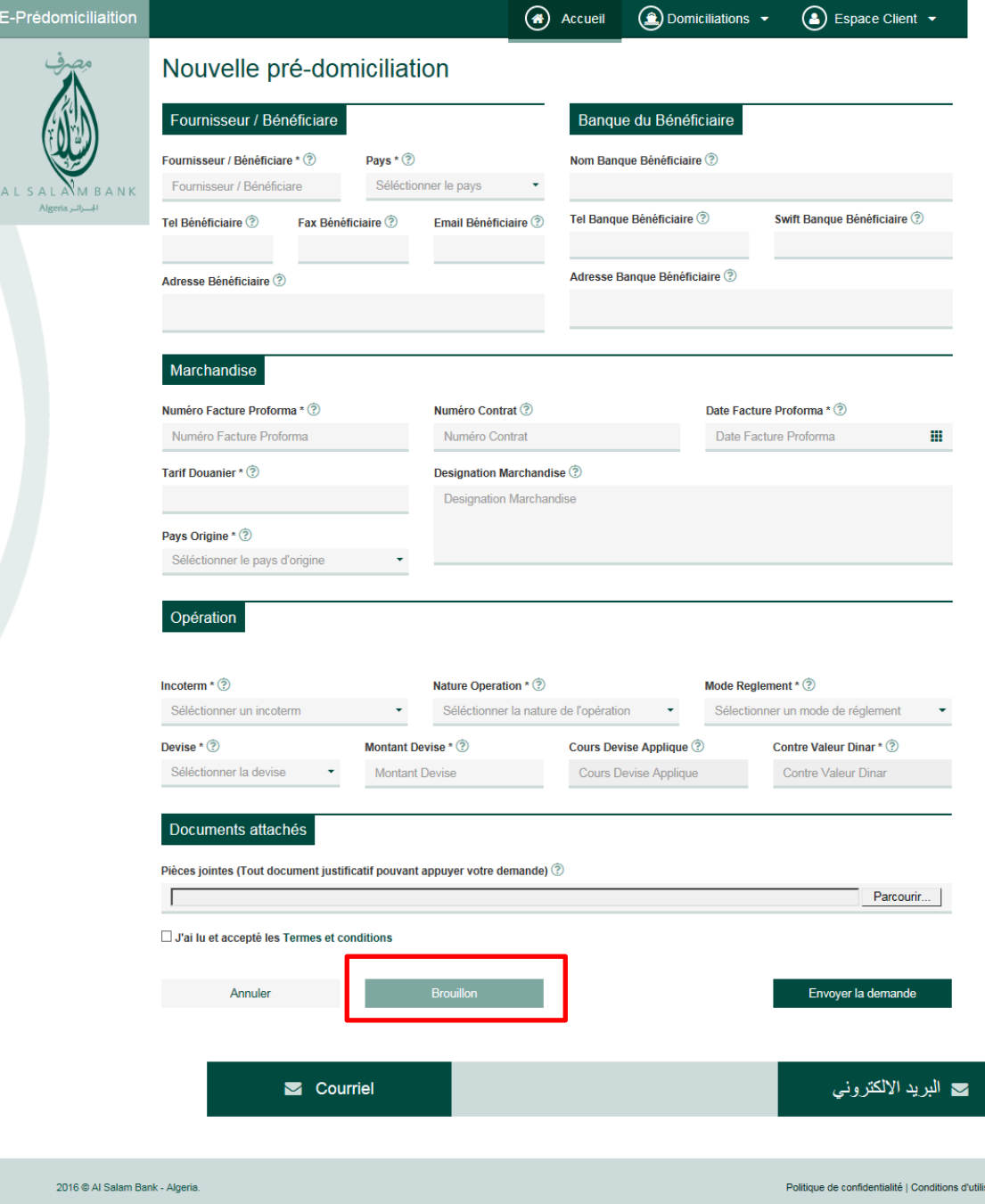

Avec la possibilité d'enregistrer la saisie sans remplir toutes les informations.

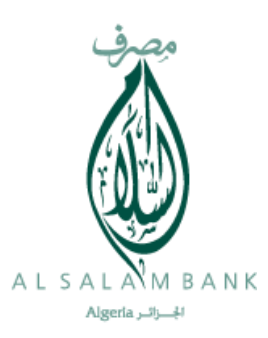

Lors de la saisie du montant, le cours et la contre valeur en dinars seront affichés automatiquement.

## **Changement des informations**

La nouvelle version vous permet de faire quelque modifications sur votre profil comme le montre l'écran suivant

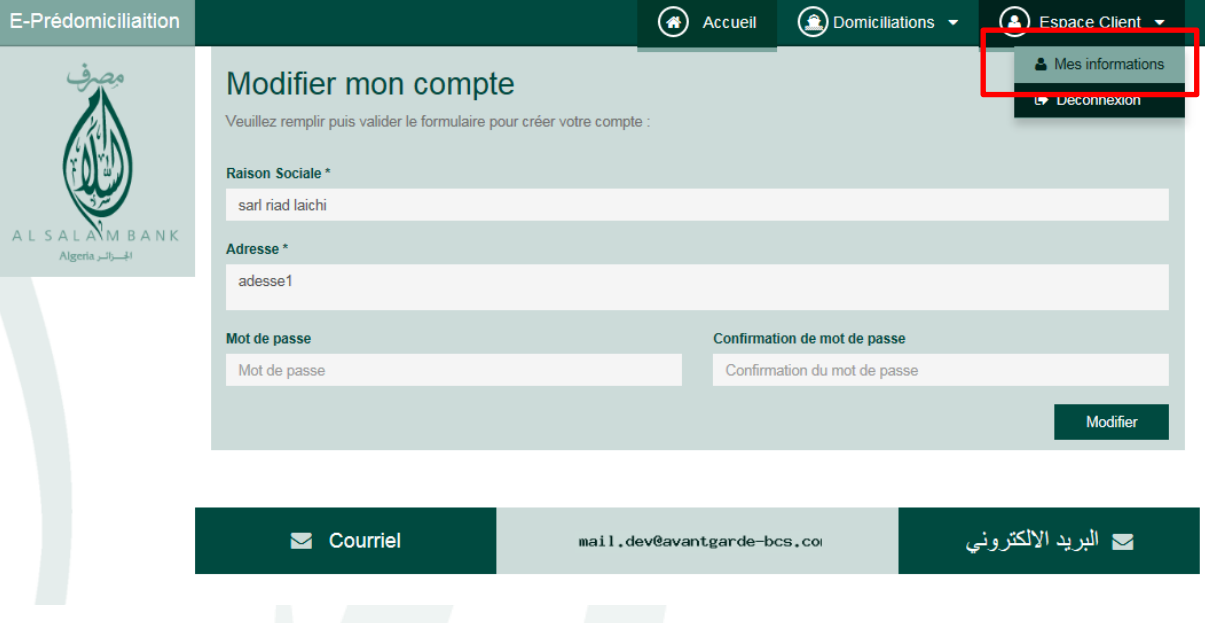

Vous pouvez modifier

- La raison sociale
- L'adresse
- Le mot de passe d'accès

## **Remarque importante :**

En cas d'oubli de votre mot de passe, vous pouvez via l'écran de connexion faire l'initialisation de votre mot de passe en cliquant sur le lien « cliquer ici » comme le montre l'écran suivant :

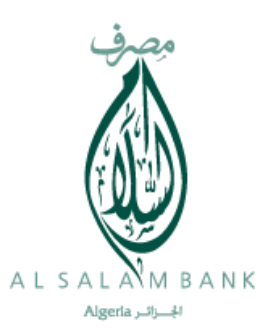

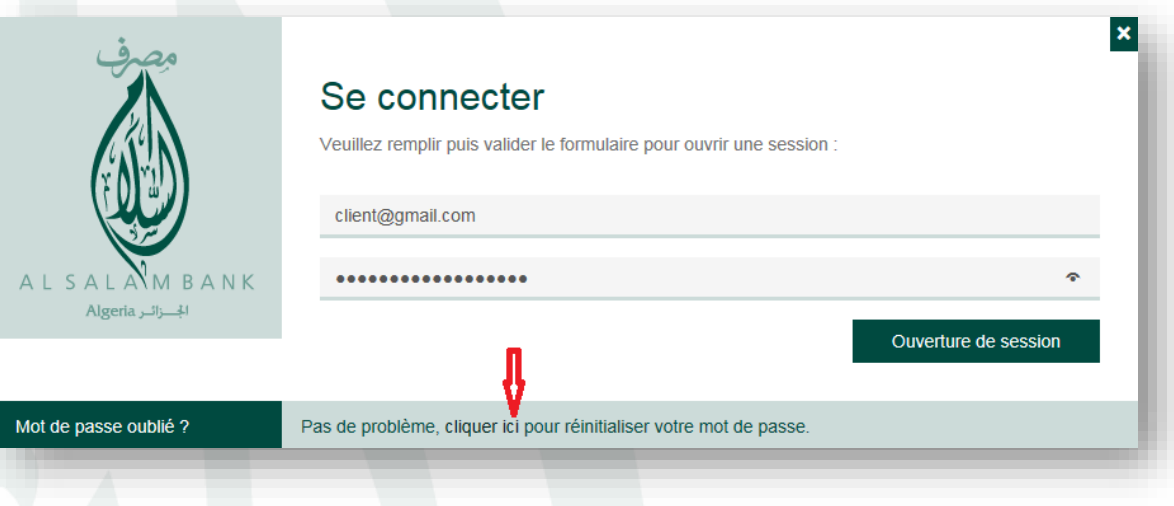

Il faut saisir votre adresse email exact en suite vous cliquez sur le bouton « Reset »

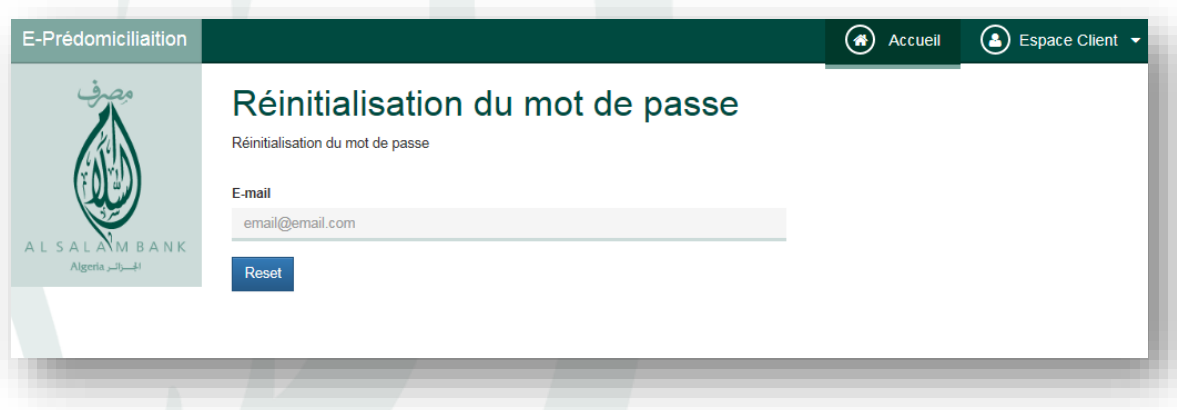

Vous allez recevoir sur votre boite email un nouveau mot de passe, qui va vous permettre d'accèder à votre compte au niveau du portail.